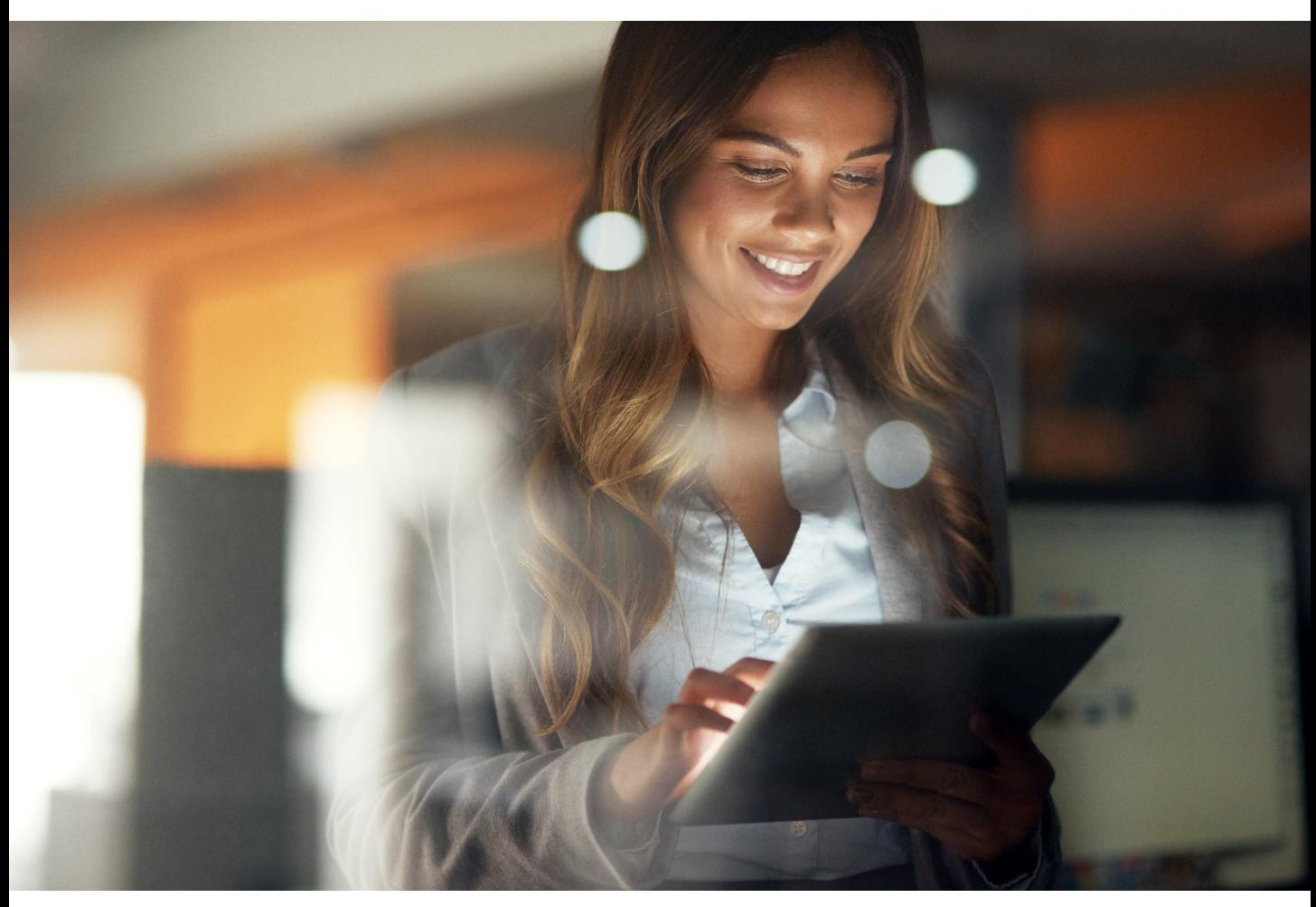

*World leading information solution for researchers www.scopus.com*

# **Scopus**

*Quick Reference Guide*

### **Elsevier Korea**

서울시 용산구 녹사평대로 206 천우빌딩 4층 Tel. 02) 6714-3110 l Email. sginfo@elsevier.com l Homepage. https://www.elsevier.com/ko-kr

### What is Scopus?

Scopus는 전 세계 5,000여 개 출판사에서 출간된 25,000 여종의 간행물을 수록하고 있습니다. 과학, 기술, 의학, 사회과학 및 인문, 예술 분야 등 모든 분야의 문헌을 포괄적으로 포함하고 있는, 전 세계에서 커버리지가 가장 넓은 초록 ∙ 인용 데이터베이스입니다.

### **Scopus 특징**

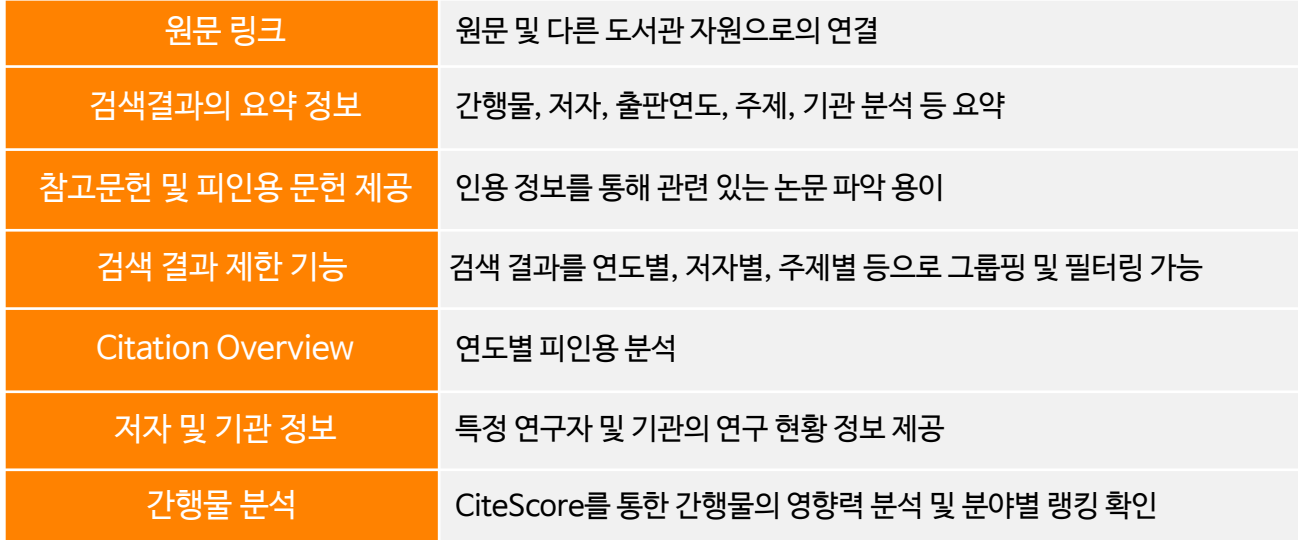

### **Scopus 컨텐츠 현황**

|        | Journal | <b>Trade Journal</b> | <b>Book Series</b> | <b>Total</b> |
|--------|---------|----------------------|--------------------|--------------|
| Active | 24,039  | 294                  | 852                | 25,185       |

<sup>2019</sup>년 10월 기준

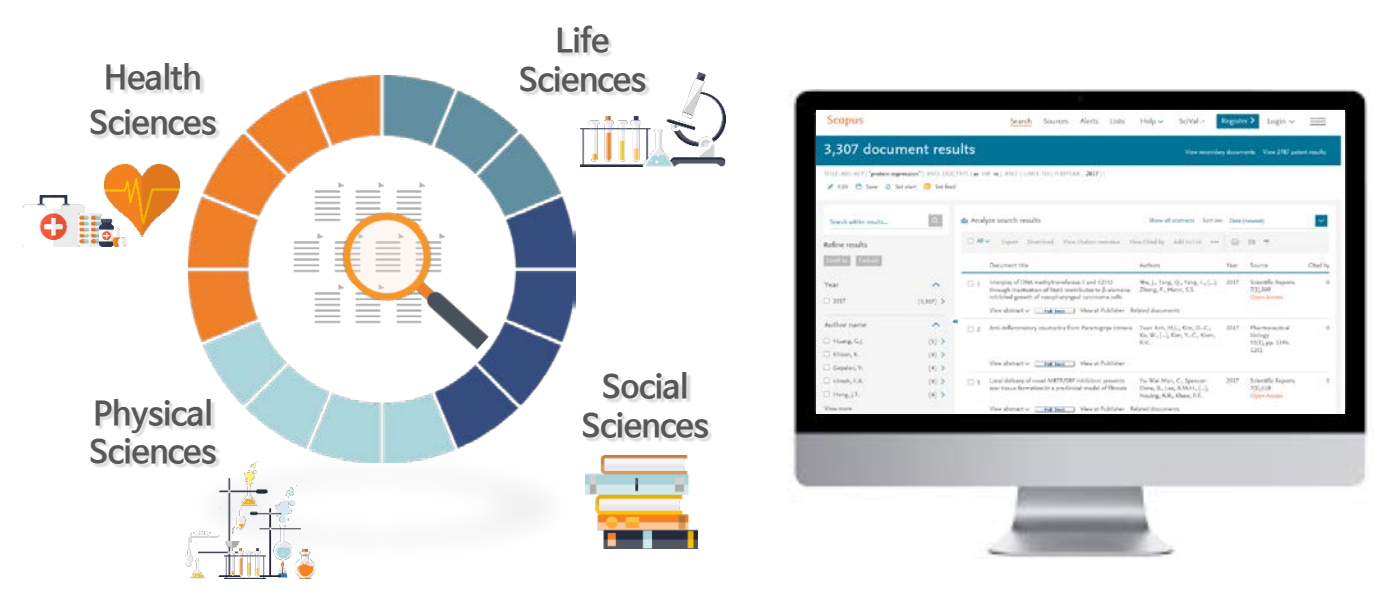

## Main Page (Document search - 키워드검색)

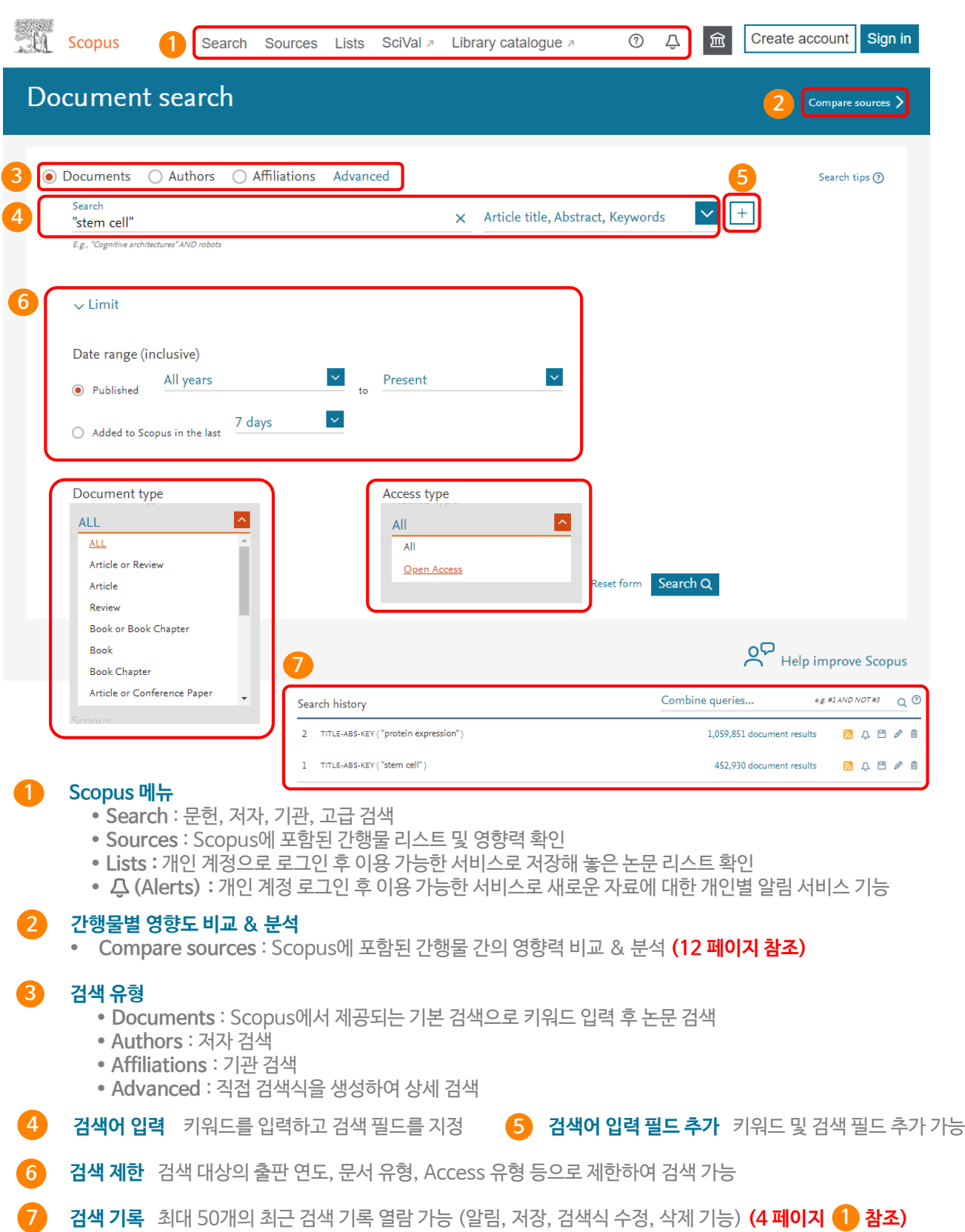

## 검색 결과 보기 (1)

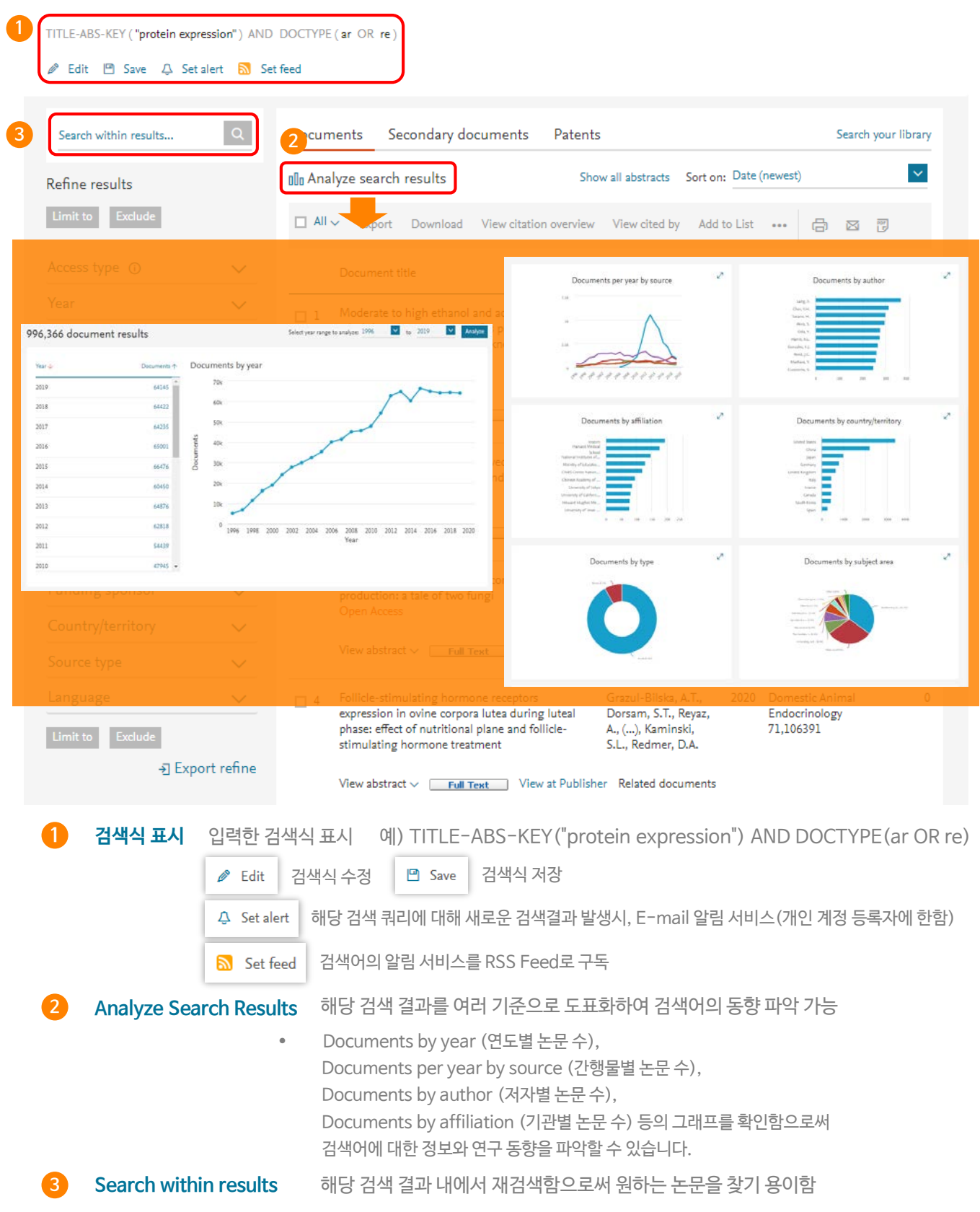

### 검색 결과 보기 (2)

TITLE-ABS-KEY ("protein expression") AND DOCTYPE (ar OR re)

Bit En Save 4 Set alert a Set feed

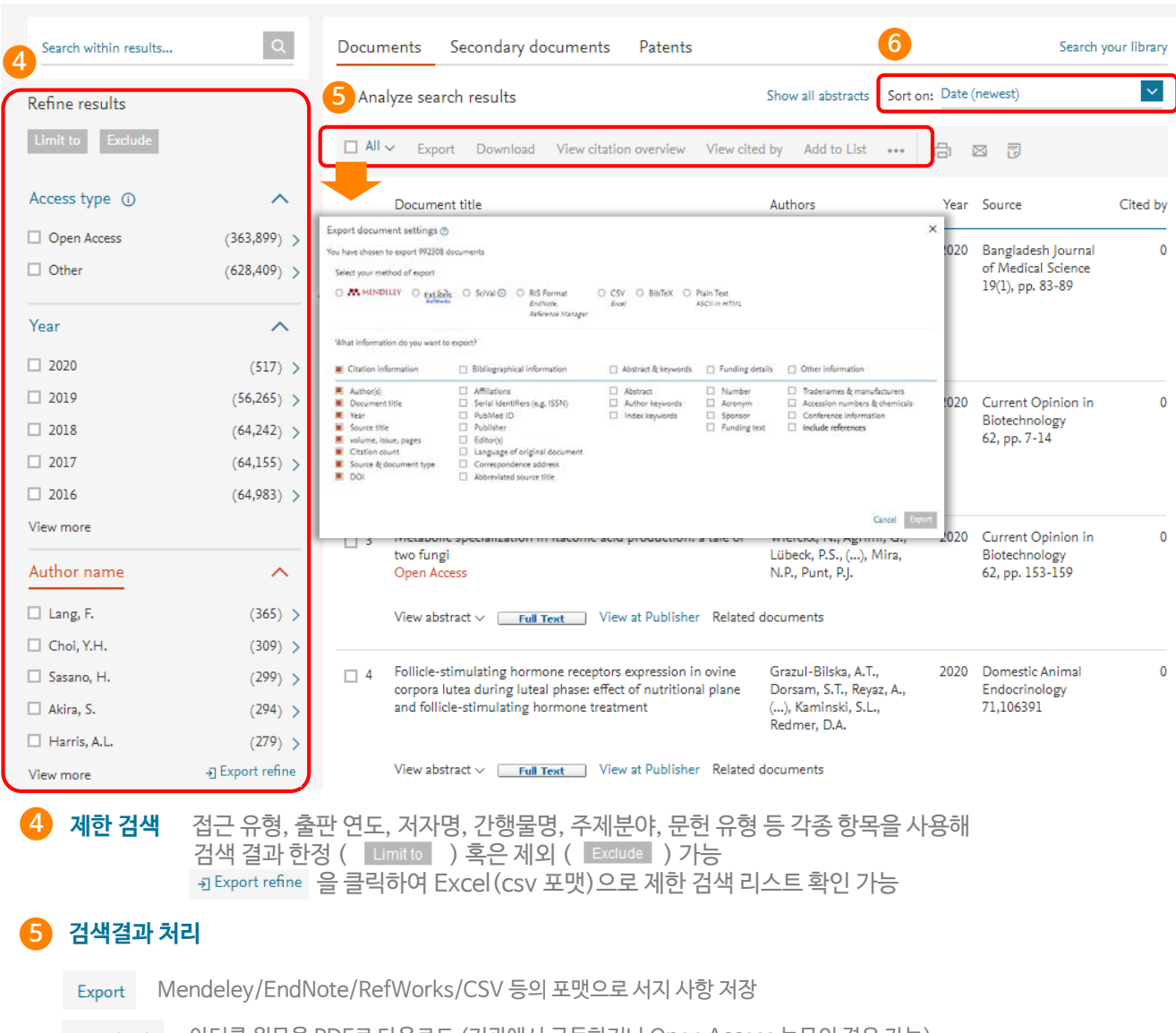

Download - 아티클 원문을 PDF로 다운로드 (기관에서 구독하거나 Open Access 논문의 경우 가능)

선택된 논문의 연도별 피인용 현황 표시 **7 페이지 참조** View citation overview

선택된 논문을 인용한 논문을 보여줌 Add to List 검색된 논문이 임시 저장되며, [My list] 로 이동하여 관리

선택된 논문의 참고 문헌을 보여줌 View references

Create bibliography 특정 간행물의 참고 문헌 스타일에 맞춰 논문의 서지사항 자동 변환

초록 인쇄 ⊠ 초록 E-mail로 전송 <mark>p</mark> 초록 PDF 파일로 저장

#### **검색결과 정렬 6**

검색 결과를 출판 연도(최신 또는 과거), 피인용 횟수, 관련성, 저자명(알파벳순), 간행물명(알파벳순)으로 정렬 가능

### 논문 상세 정보

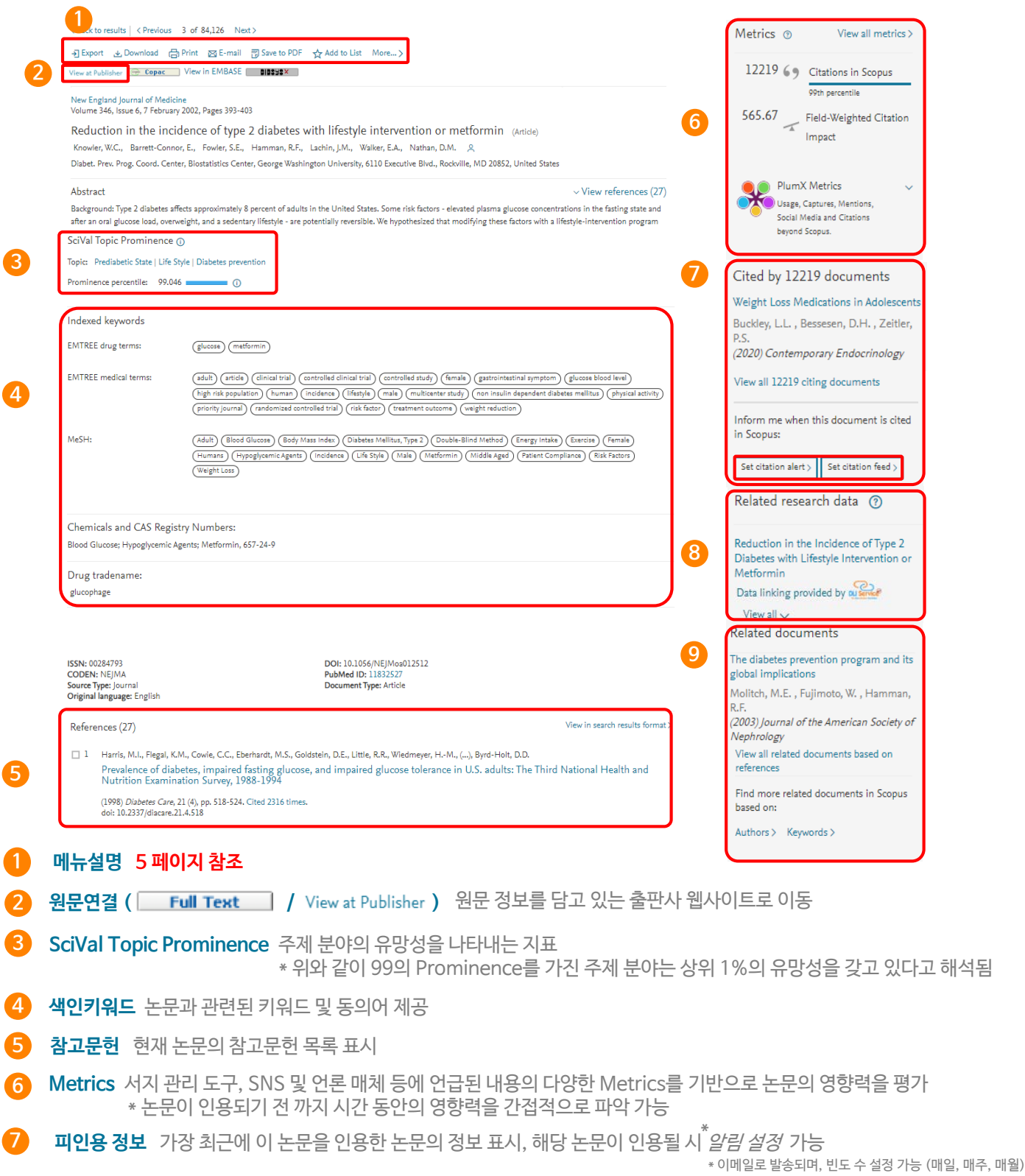

- **관련 연구데이터** 해당 논문과 관련성이 높은 연구데이터 표시 **8**
- **관련 논문** 해당 논문의 참고문헌, 저자, 키워드를 공유하고 있는 논문 **9**

**4**

**7**

### Citation Overview (인용분석)

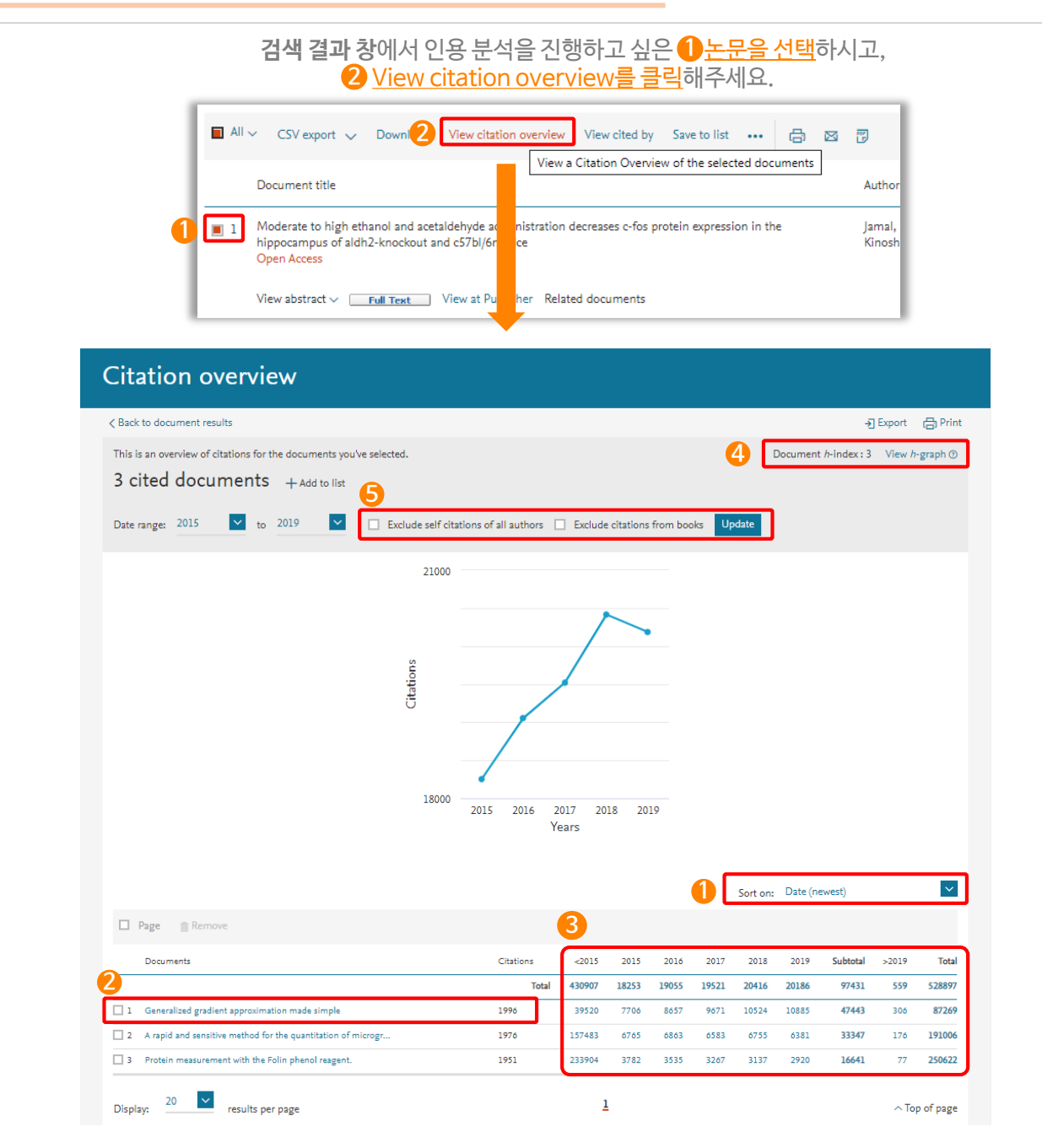

#### **정렬옵션**

출판연도 또는 피인용수를 기준으로 정렬 가능

#### **논문 상세 정보 보기 2**

논문명을 클릭하면 해당 논문의 '상세 정보' 페이지로 이동

#### **3 피인용수**

연도별 피인용 횟수를 보여주며, 숫자를 클릭하면 해당 논문을 인용한 논문 확인 가능

**4** h**-index 8 페이지 참조**

#### **5 자기인용 및 단행본 제외**

자기인용 및 단행본 체크박스를 선택하면, 자기인용 및 단행본에서 인용한 횟수를 제외한 피인용 현황만을 표시

## Author Search (저자검색)

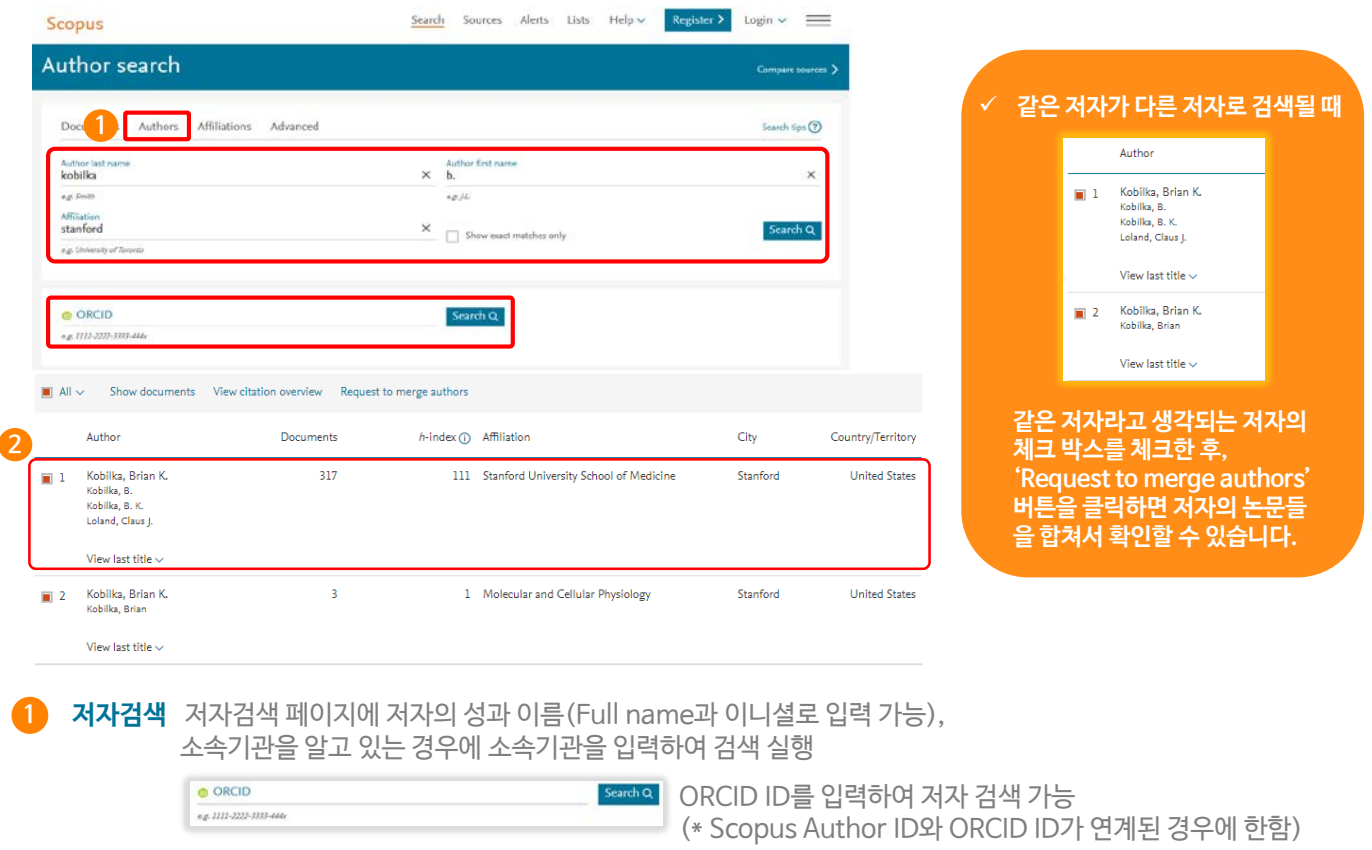

**2 저자검색 결과** 검색한 저자가 확인되며, 저자명을 클릭하여 저자 프로필 및 연구 실적 확인

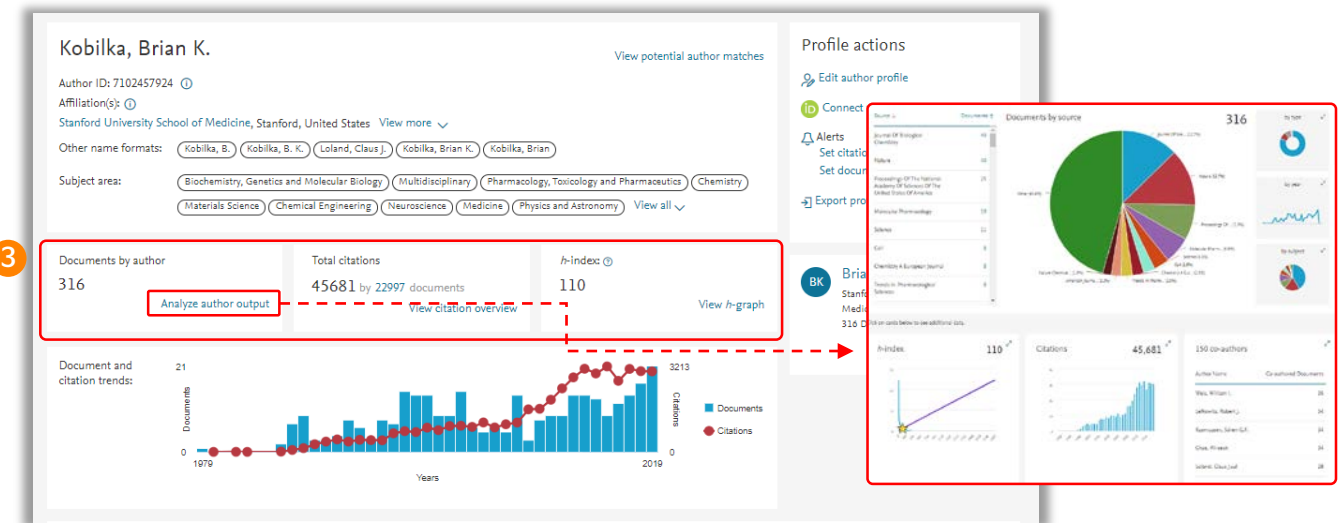

 $3$   $\theta$ 구성과 • *h*-index 저자의 논문 수와 피인용 수를 기반으로 과학적인 영향력을 나타내는 h-index 를 그래프로 표시 h-index는 저자의 전체 논문 가운데 최소 h번 이상 피인용 된 논문이 h편 논문이 해당됨을 의미

- **Documents by author** 저자가 출판한 논문 편수 제공, 숫자 클릭 시 논문 목록 확인 가능
- **Total citations** 저자의 논문을 인용한 논문 목록 확인

**- Analyze author output** 저자의 출판논문, 피인용현황 등을 분석, 도표화하여 나타냄

## Affiliation Search (기관검색)

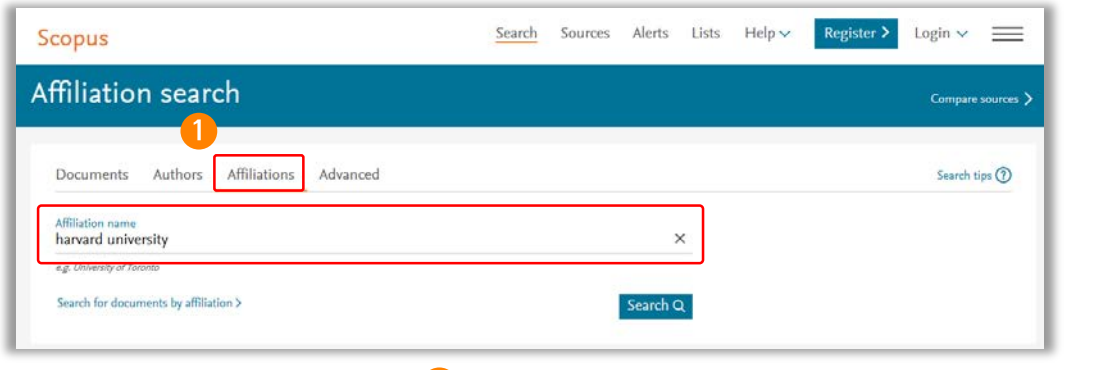

**2Milation (Harvard )**  $\rho$  rate Refine results Sort on: Document count (high-low) Limited Limited  $\Box$  All  $\vee$  Show all documents Give feedba City  $\sim$ Documents Affiliation name Affiliation Institution City Cambridge Country/Territory  $(38)$  >  $\fbox{\begin{tabular}{|c|c|} \hline \quad \quad & \quad \quad & \quad \quad & \quad \quad & \quad \quad & \quad \quad & \quad \quad \\ \hline \quad \quad & \quad & \quad \quad & \quad \quad & \quad \quad & \quad \quad & \quad \quad \\ \hline \quad \quad & \quad & \quad \quad & \quad \quad & \quad \quad & \quad \quad \\ \hline \quad \quad & \quad & \quad & \quad \quad & \quad \quad & \quad \quad \\ \quad & \quad & \quad & \quad \quad & \quad \quad & \quad \quad \\ \quad & \quad & \quad & \quad \quad & \quad \quad & \quad \quad \\ \quad & \quad & \quad & \quad \quad & \quad \quad & \quad \quad \\$  $\Box$  Boston  $(30)$  > 310165 315823 Boston **United States**  $\Box$  Adelaide  $(1)$  > Amado  $(1)$  > (1) >  $\leftarrow$   $\Box$  2 Harvard University 142474 526130 Cambridge United State Beverly **Managed Street** 

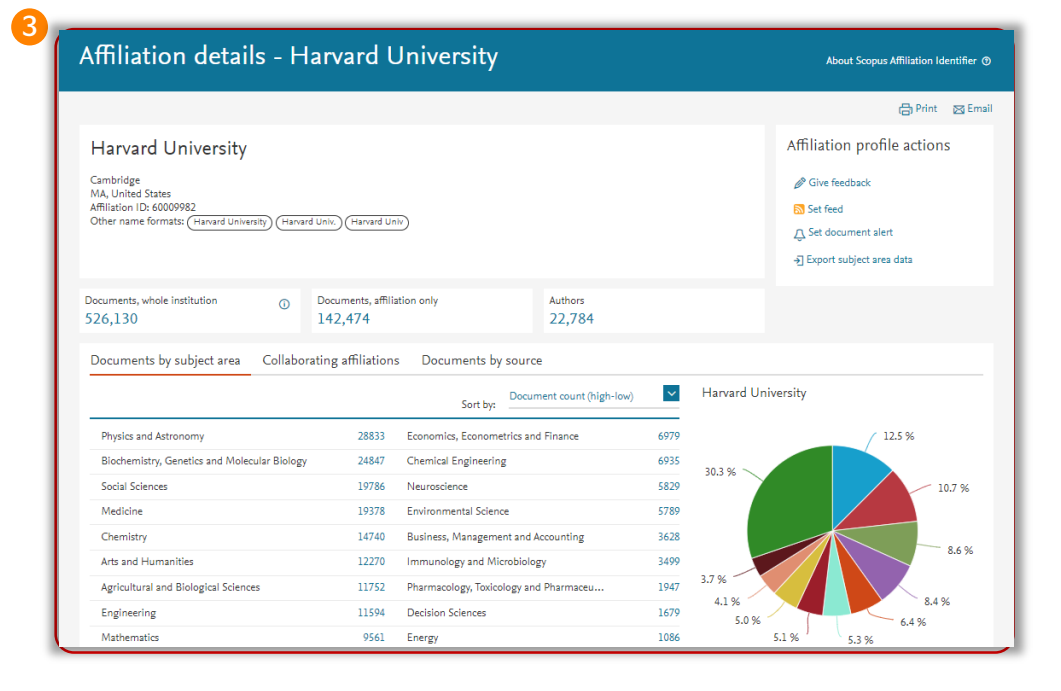

**기관검색** 기관검색 화면에 기관명 입력

#### **2 기관검색 결과**

입력한 검색어와 관련된 기관 확인이 가능하며, 기관명을 클릭하면 상세페이지로 이동

#### **3 기관정보 상세보기**

검색기관의 논문 수, 기관에 소속된 저자 정보 및 출판된 논문의 주제 분야를 그래프로 제공

## Sources (1) – 간행물 리스트 및 영향력 확인

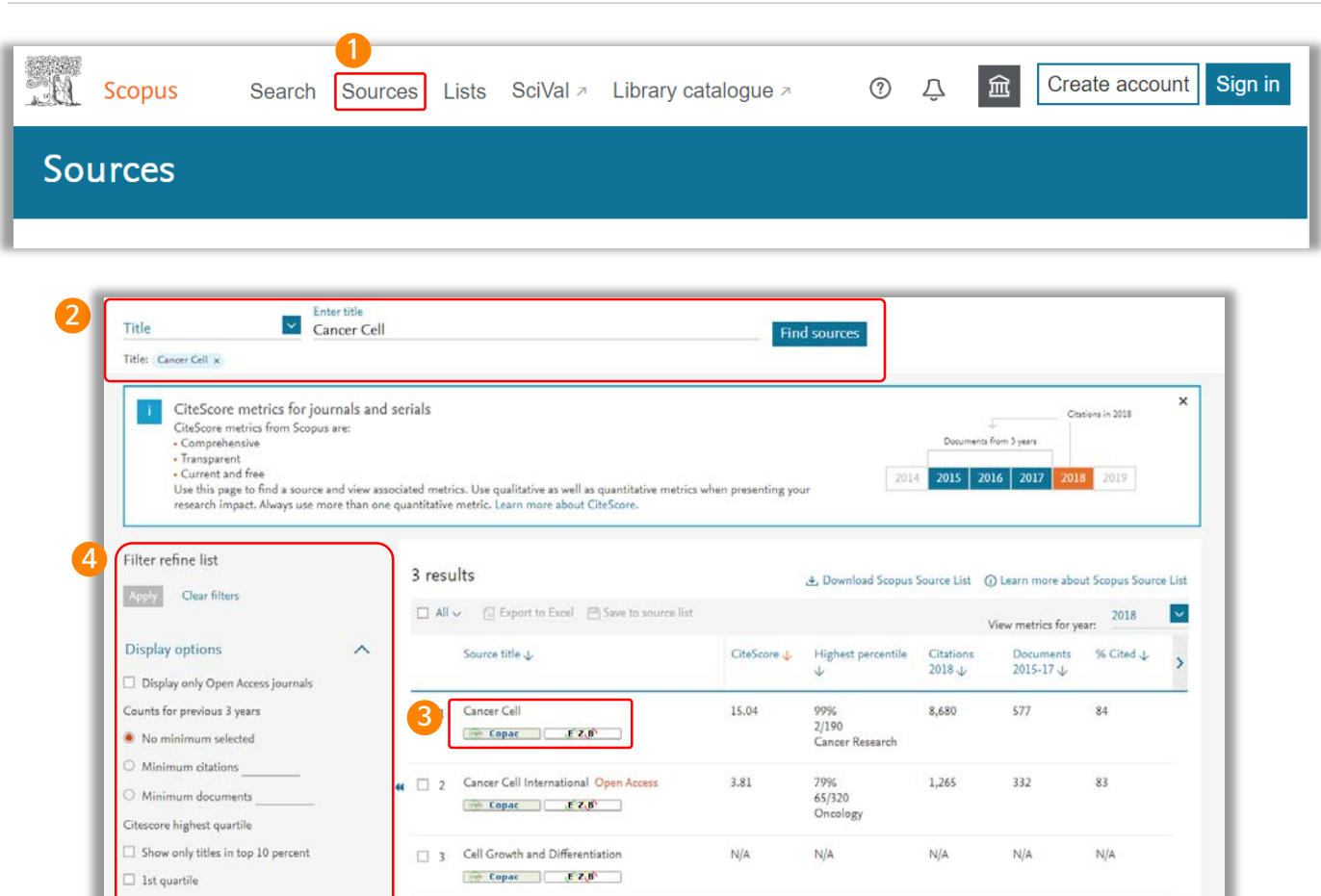

**1 Sources: 간행물 리스트 확인** Scopus 페이지 상단의 "Sources" 메뉴 클릭

**2 간행물 찾기**

 $\Box$  2nd quartile  $\Box$  3rd quartile

4th quartile

주제분야, 간행물명, 출판사명, ISSN으로 Scopus에 등재된 간행물 검색 가능

 $\sim$  Top of page

#### **3 간행물 정보**

간행물명을 클릭하여 인용 지수 (CiteScore / SJR / SNIP), 해당 주제분야에서의 랭킹 및 연도별 논문 정보 확인 가능 **\* 11 페이지 참조**

#### **4 제한 검색**

간행물의 Open Access 여부, 최소 피인용 수, 최소 논문 수, CiteScore 기준 백분위, 문헌 유형 등으로 제한 가능

Sources (2) – 간행물 리스트 및 영향력 확인

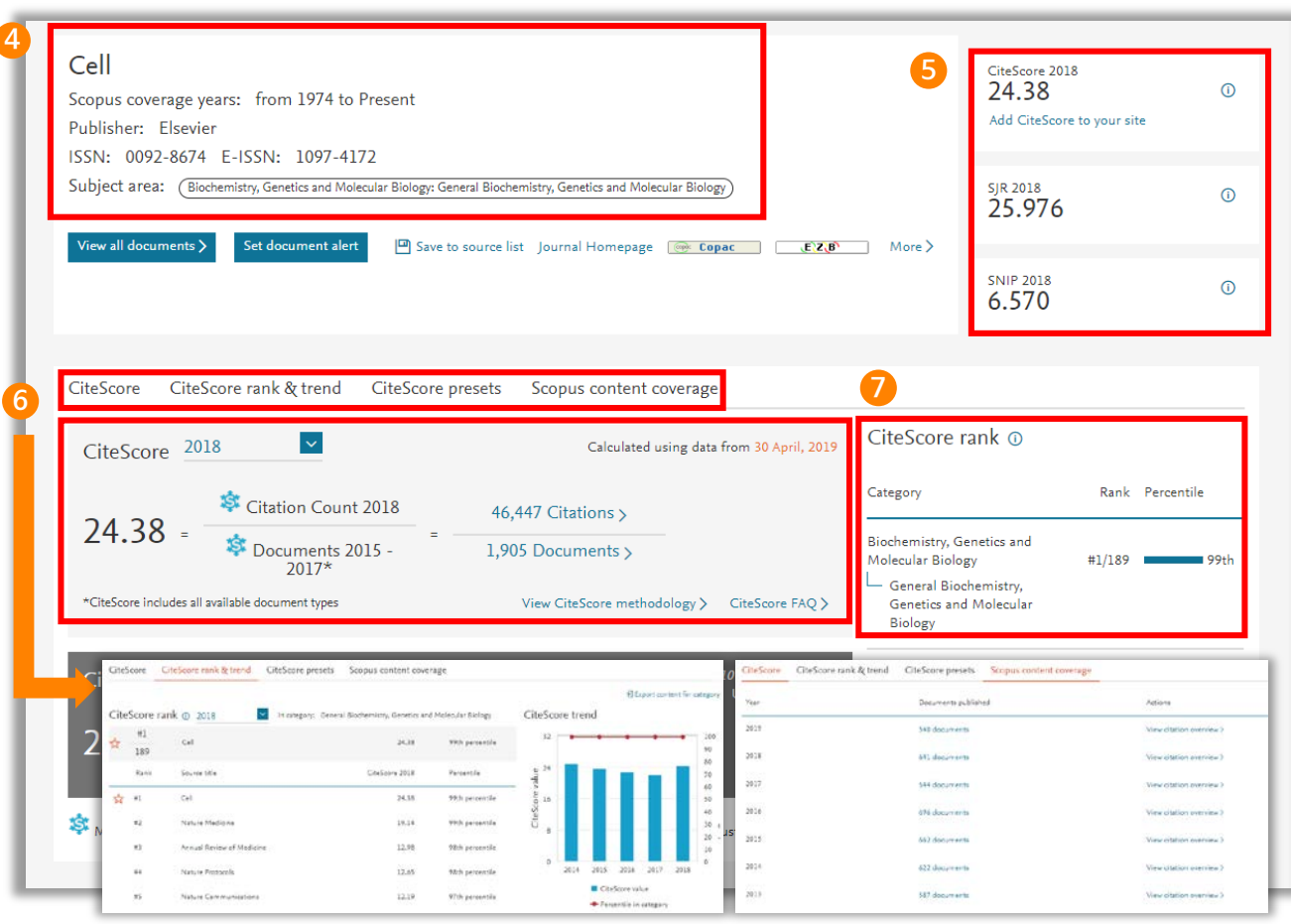

**4 간행물 요약 정보** Scopus 수록 범위, 출판사, ISSN 및 주제분야 정보 등 확인

#### **5 간행물 영향력 지수**

**CiteScore :** 해당연도에 인용된 횟수를 이전 3개 년도의 논문 수로 나눈 지수 **SJR(SCImago Journal Rank) :** 학술지의 명성에 따른 영향력 지수 **SNIP(Source Normalized Impact per Paper) :** 학술지의 주제에 따른 영향력 지수

#### **6 간행물 상세 정보**

**CiteScore :** CiteScore 계산 방법 및 해당 범위의 발행 논문, 인용 논문 확인 **CiteScore rank & trend :** 해당 간행물의 주제분야에서의 랭킹 확인 **CiteScore Preset :** 선택한 출판 유형에 따른 CiteScore 지수 확인 **Scopus content coverage :** 연도별 논문 및 피인용 정보 확인

#### **7 CiteScore 순위 정보** 저널이 속해 있는 분야에서의 저널 순위와 백분위 확인

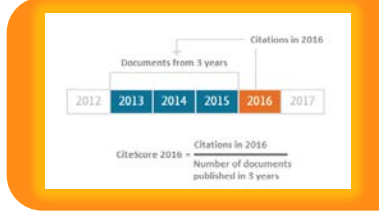

**What is CiteScore?**

**CiteScore는 해당 연도 저널의 피인용 횟수를 이전 3개년 동안 출판된 논문의 개수로 나 눈 값입니다. ex) 2016년 저널의 CiteScore는 2016년 해당 저널의 피인용 횟수를 2013년도부터 2015년까지의 출판 논문 개수로 나눈 값입니다.**

## Compare Sources (간행물별 영향력 비교∙분석)

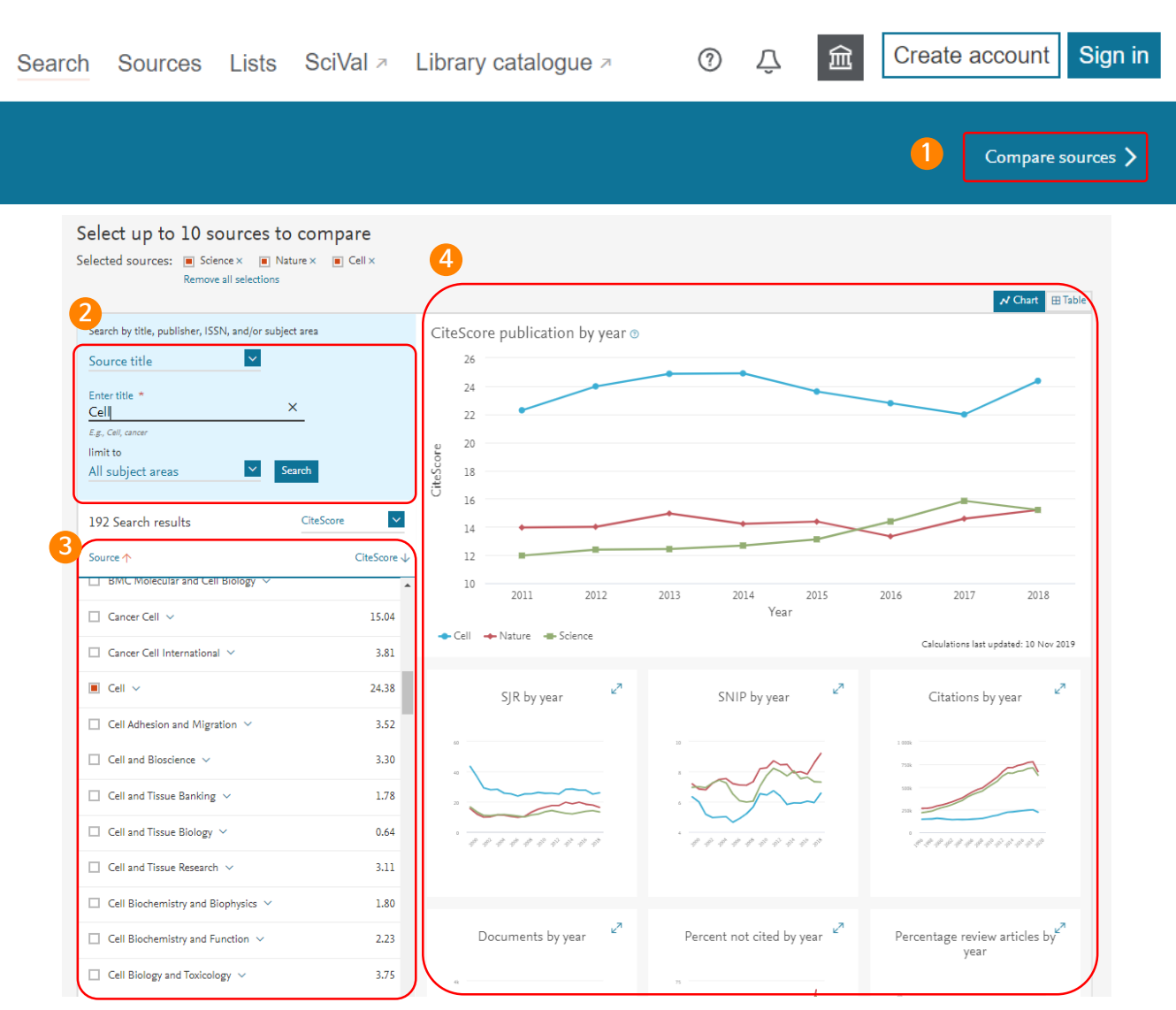

#### **Compare sources: 간행물별 영향도 비교·분석**

Scopus 페이지 우측의 "Compare sources" 메뉴 클릭

#### **Scopus 수록 간행물 검색**

간행물명, 출판사명, ISSN 중 원하는 사항을 입력하여 간행물 검색 (주제분야 제한 검색 가능)

#### **3 간행물 정보**

검색된 간행물 목록의 체크 박스를 클릭하면, 우측에 해당 간행물의 영향력이 도표 형태로 표현 (최대 10개 간행물 선택 가능)

#### **4 분석정보** : Chart와 Title 두 가지 타입으로 그래프 확인 가능

**Citations by year : 간행물**의 연도별 인용 횟수 제공 **Documents by year :** 선택된 간행물의 연도별 출판건수 제공 **Percent not cited by year :** 출판된 논문 중 한번도 인용 되지 않은 논문의 연도별 백분율 제공 **Percentage review articles by year :** 출판된 논문 중 리뷰 논문의 연도별 백분율 제공 **CiteScore / SJR / SNIP : 11 페이지 참조**

**2**

## 개인 ID 생성 및 Alert 설정

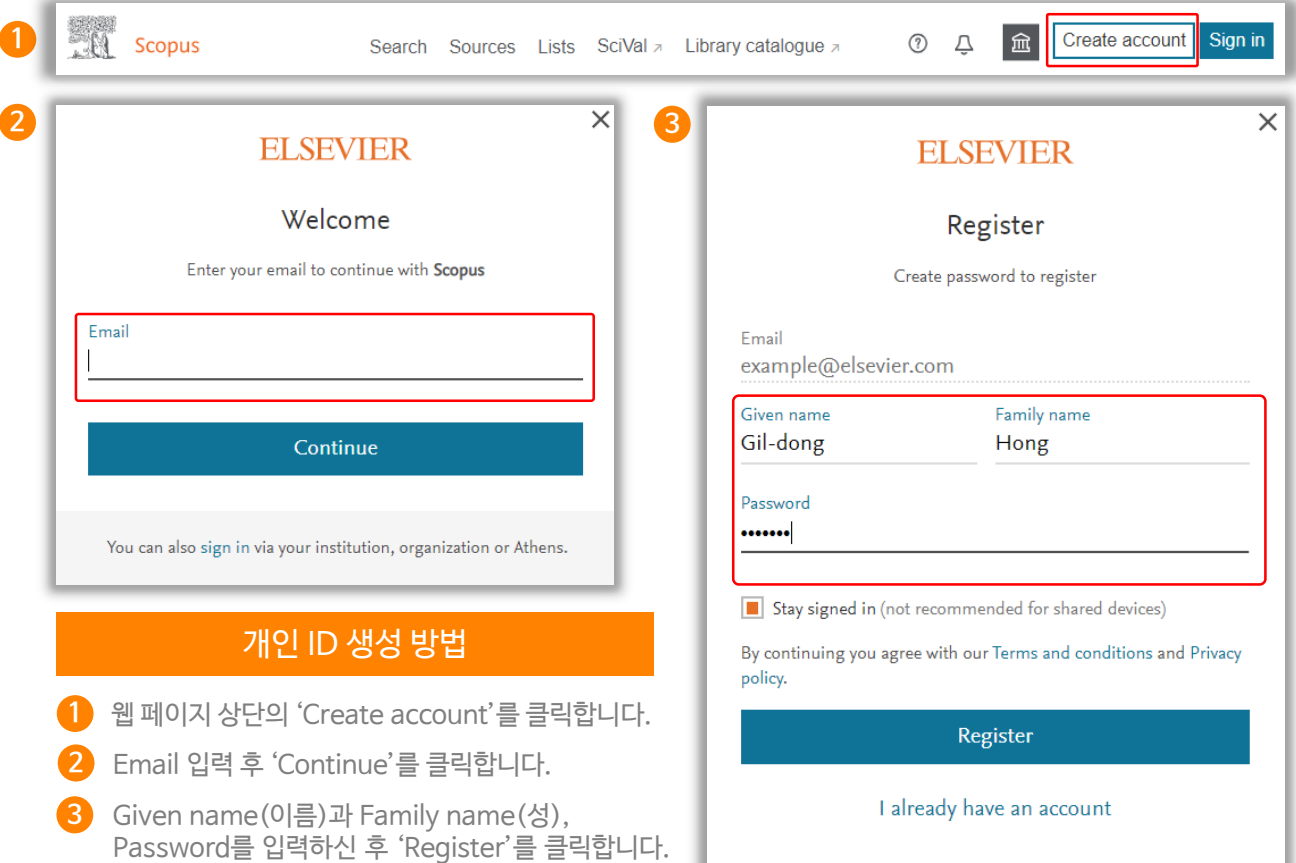

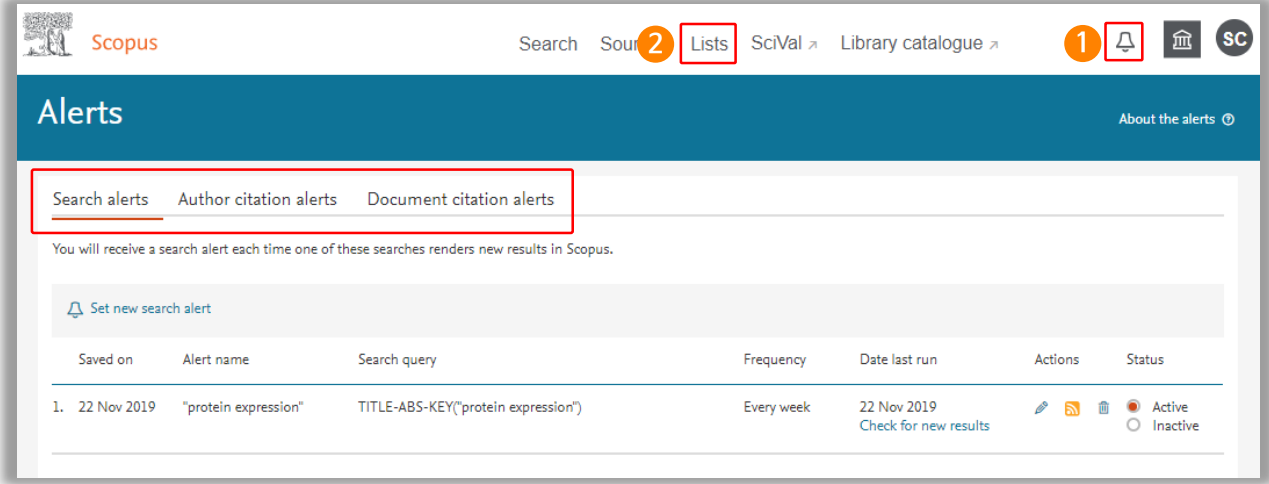

**Alerts** [Alerts]을 클릭하여 알림 서비스 등록 및 관리 **1**

- Search alerts : 검색어 알림 서비스
- Author citation alerts : 저자 알림 서비스
- Document citation alerts : 논문 인용 알림 서비스

**2 Lists** 저장된 논문 리스트 확인

### Remote Access Activation

 개인 계정 로그인을 통해서 **기관 내 IP 범위 밖에서도 Scopus를 이용하실 수 있습니다!** 외부에서도 Scopus를 이용하고 싶으시다면 아래를 참고하여 계정을 활성화해주세요.

\* Remote Access Activation 실행 전 귀하 기관의 담당 사서에게 문의 후 Activation 진행 바랍니다.

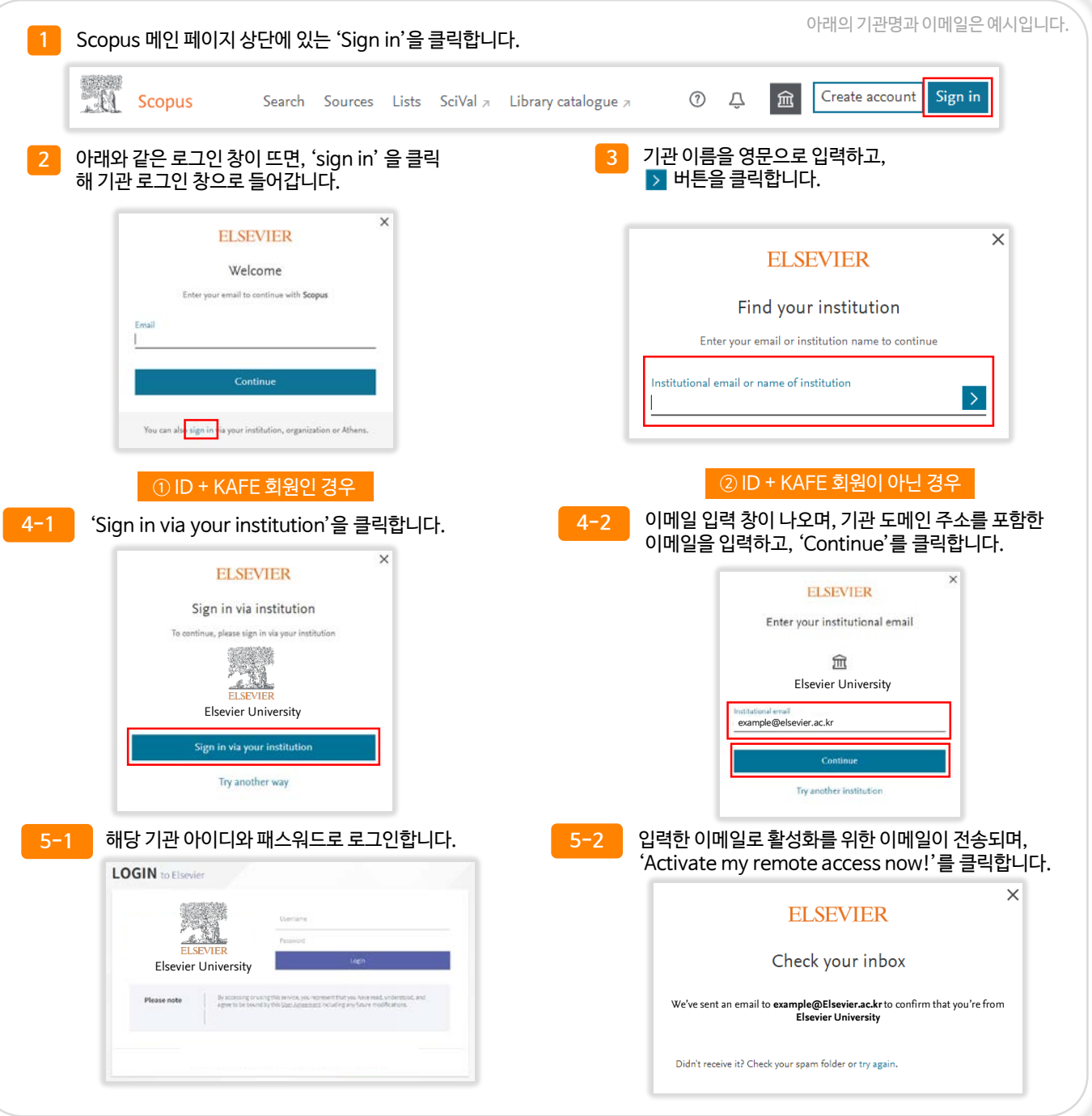

### www.scopus.com

### **ELSEVIER**

**Empowering Knowledge** 

### 유용한 검색 방법 및 규칙

### **Wildcards (와일드카드)**

**·** "\*" - 특정 검색어에 대한 확장 검색을 위해 "\*" 사용

예) econom\*  $\rightarrow$  economy, economics 등 뒤에 나올 가능성이 있는 모든 경우의 수로 검색어 확장 가능

**·** "?" - 특정 검색어에서 철자가 기억나지 않 거나 확장 검색을 위해 "?" 입력  $M$ ) sawt??th  $\rightarrow$  sawtooth, sawteeth 등의 검색어 포함 가능

### **Phrase Search (구 단위 검색)**

**·** 정확한 검색 결과를 얻기 위해, 찾고자 하는 단어들을 "큰 따옴표"로 묶어 구 단위로 검색  $M$ ) "heart attack"  $\rightarrow$  heart attack, heart-attack, heart attacks 등이 포함된 검색 가능

\* 입력한 구 단위의 검색어에 대해 완벽히 일 치하는 검색 결과를 확인 하려면, {중괄호}를 이용하여 검색

**Boolean Operators (불리언 연산자)**

**· AND** – 입력한 검색어를 모두 포함한 검색 결과 확인 가능 예) food AND poison

**· OR** – 입력한 검색어 중 하나만 일치해도 검색한 결과 확인 가능 예) weather OR climate, "green fluorescent protein" OR gfp

**· AND NOT** – 입력한 검색어를 제외하고 검색하고자 할 경우 사용 예) tumor AND NOT malignant (malignant는 제외하고 검색)

#### **Proximity Operators 근접 연산자**

**·** W/n – 입력한 검색어 수(n)와 검색어 와의 근접도와 관련된 연산자  $M$ ) climate W/5 change  $\Rightarrow$  climate and carbon cycle changes 와 future changes in climate 등 검색 \* 검색 결과에 나오는 검색어 순서는 관계 없음

**·** PRE/n –입력한 검색어 수(n)와 검색 어와의 근접도와 관련된 연산자 \* 단, 처음 입력한 검색어를 기준으로 뒤에 나오는 단어들의 근접한 정도를 파악 하여 검색 가능

# **Scopus**

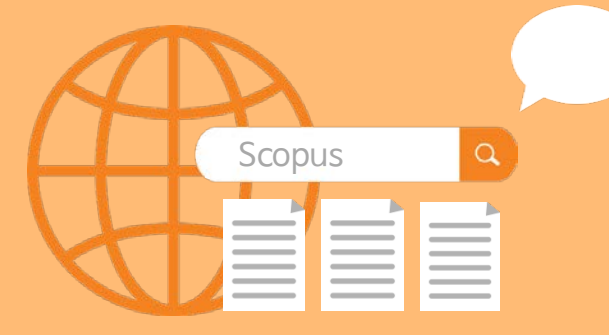

**Effective search tools get you to the right results quickly.**

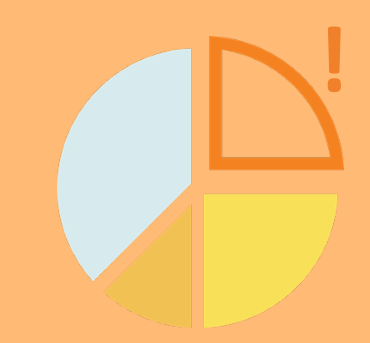

**Analytical tools give you insight and a unique view into the data.**

- **Scopus Introduction :** www.elsevier.com/solutions/scopus
- **Scopus Blog : blog.scopus.com**
- **Elsevier Korea Homepage :** www.elsevier.com/ko-kr

### **Elsevier Korea** 서울시 용산구 녹사평대로 206 천우빌딩 4층

 $\overline{11}$ 

Tel. 02) 6714-3110 l Email. sginfo@elsevier.com